"2016 - Año del Bicentenario de la Declaración de la Independencia Nacional"

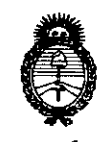

*Ministerio áe Saúuf Secretaria áe PoEíticas, 'i¡fgufación e Institutos A.N.M.A.T* 

**D1SPOSICION N°**

 $6707$ 

I I

BUENOSAIRES, **24 JUN <sup>20</sup>'1.**

(ANMAT), Y VISTO el Expediente N° 1-47-3110-644-16-8 del Registro de esta Administración Nacional de Medicamentos, Alimentos y Tecnología Médica

#### CONSIDERANDO:

I Que por las presentes actuaciones la firma PHILIPS ARGENTINA S.A, solicita la revalidación del Certificado de Inscripción en el RPPTM  $N^{\circ}$  PM-1103-83, denominado: Sistema de Imágenes Funcionales con RMN, marca IN VIVO

Que lo solicitado se encuadra dentro de los alcances de la Disposición ANMAT N° 2318/02, sobre el Registro Nacional de Productores y Productos de Tecnología Médica (RPPTM).

Que la documentación aportada ha satisfecho los requisitos de la normativa aplicable.

Que la Dirección Nacional de Productos Médicos ha tomado la intervención que le compete.

Que se actúa en virtud de las facultades conferidas por el' Decreto N° 1490/92 Y Decreto N° 101 del 16 de diciembre de 2015.

#### Por ello;

ELADMINISTRADOR NACIONAL DE LA ADMINISTRACIÓN NACIONAL DE MEDICAMENTOS,ALIMENTOS Y TECNOLOGÍA MÉDICA

#### DISPONE:

ARTÍCULO 1º.- Revalídese la fecha de vigencia del Certificado de Inscripción en el RPPTM Nº PM-1103-83, correspondiente al producto médico denominado: Sistema de Imágenes Funcionales con RMN, marca IN VIVO

1

" . '.

"2016 - Año del Bicentenario de la Declaración de la Independencia Nacional"

 $6707$ 

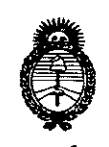

Ministerio de Salud Secretaría de Políticas. Reaulación e Institutos  $A.M.M.A.T$ 

**DISPOSICIÓN Nº** 

propiedad de la firma PHILIPS ARGENTINA S.A. obtenido a través de la Disposición ANMAT Nº 1239 de fecha 18 de febrero de 2011, según lo establecido en el Anexo que forma parte de la presente Disposición.

ARTÍCULO 2º .- Acéptase el texto del Anexo de Autorización de Modificaciones el cual pasa a formar parte integrante de la presente disposición y el que deberá agregarse al Certificado de Inscripción en el RPPTM Nº PM-1103-83.

ARTÍCULO 3º .- Regístrese; por el Departamento de Mesa de Entrada, notifíquese al interesado y hágasele entrega de la copia autenticada de la presente Disposición conjuntamente con su Anexo, proyecto de rótulo e instrucciones de uso autorizados; gírese a la Dirección de Gestión de Información Técnica para que efectúe la agregación del Anexo de Modificaciones al certificado. Cumplido, archívese.

Expediente Nº 1-47-3110-644-16-8 DISPOSICIÓN Nº

 $mk$ 

6 7 0

Dr. ROBERTO LEWE Subadministrador Nacional  $A.N.M.A.T.$ 

"2016 - Año del Bicentenario de la Declaración de la Independencia Nacional"

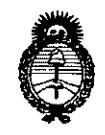

Ministerio de Salud Secretaría de Políticas, Regulación e Institutos  $A.M.M.T$ 

### ANEXO DE AUTORIZACIÓN DE MODIFICACIONES

El Administrador Nacional de la Administración Nacional de Medicamentos, Alimentos y Tecnología Médica (ANMAT), autorizó mediante Disposición el RPPTM Nº PM-1103-83 y de acuerdo a lo solicitado por la firma PHILIPS ARGENTINA S.A., la modificación de los datos característicos, que figuran en la tabla al pie, del producto inscripto en RPPTM bajo:

Nombre genérico aprobado: Sistema de Imágenes Funcionales con RMN Marca IN VIVO

Disposición Autorizante de (RPPTM) Nº 1239/11.

Tramitado por expediente Nº 1-47-18359-10-7.

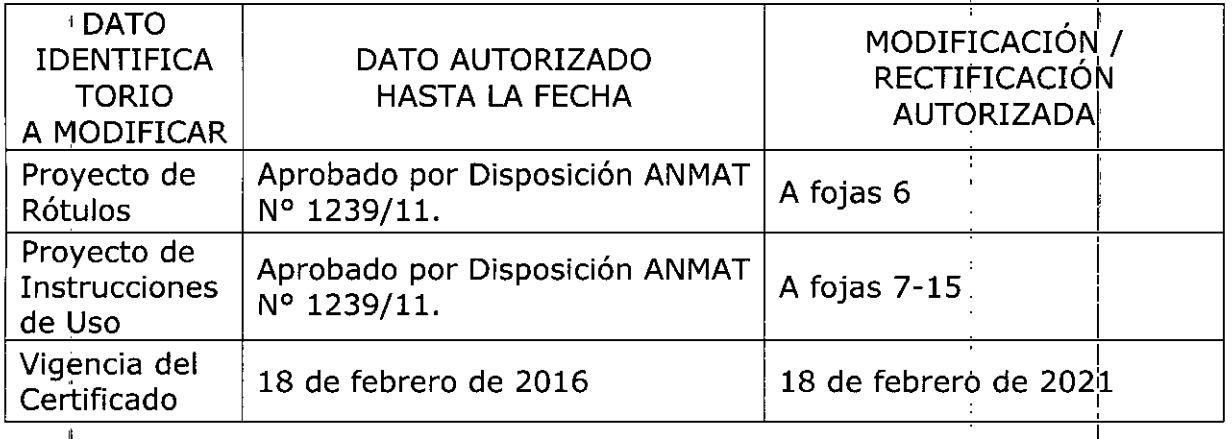

El presente sólo tiene valor probatorio anexado al certificado de Autorización antes mencionado.

Se extiende el presente Anexo de Autorización de Modificaciones del RPPTM a la firma CROSMED S.A., Titular del Certificado de Inscripción en el RPPTM Nº PM-1103-83, en la Ciudad de Buenos Aires, a los días.  $2.4.$  JUN... $20.16.$ 

Expediente Nº 1-47-3110-644-16-8

DISPOSICIÓN Nº

Dr. ROBERTO LEWE Subadministrador Nacional

 $A \times M.A.T.$ 

3

 $\sim$   $\sim$ PROYECTO DE ROTULO FOLIO PHILH N **ILIDS** DHI DynaSuite Neuro ௴ Anexo III.B 2 4 JUN 2016 Importador: Fabricante: Philips Argentina S.A. **MeVis Medical Solutions AG.** Vedia 3892. Ciudad de Buenos Aires -Caroline-Herschel-Str 1, 28359 Bremen. **Argentina** Alemania. SISTEMA de IMÁGENES FUNCIONALES CON RNM InVivo DynaSuite Neuro **REF** XXXXX **SN**xxxxxxx **ALMACENAMIENTO**  $115/230$  V- $\cancel{\mathbb{R}}$ TEMPERATURA +10°C a +37°C  $3.2/1.6A$ HR 10% AL 90% (sin condensación) 50/60 Hz PRESIÓN 500 hPa A 1060hPa Director Técnico: Ing. Javier Jorge Schneider. Mat. Nº 4863. .  $\bar{1}$ **VENTA EXCLUSIVA A PROFESIONALES E INSTITUCIONES SANITARIAS** Autorizado por la ANMAT PM-1103-83 CARLOS EDUARD CHIAZZARC APOZERADO PHILIP RGENTINA S.A. ine. Nam .<br>| Refumo, -Co-Due tere Tecnica Philips Argentura SA - Healthcare

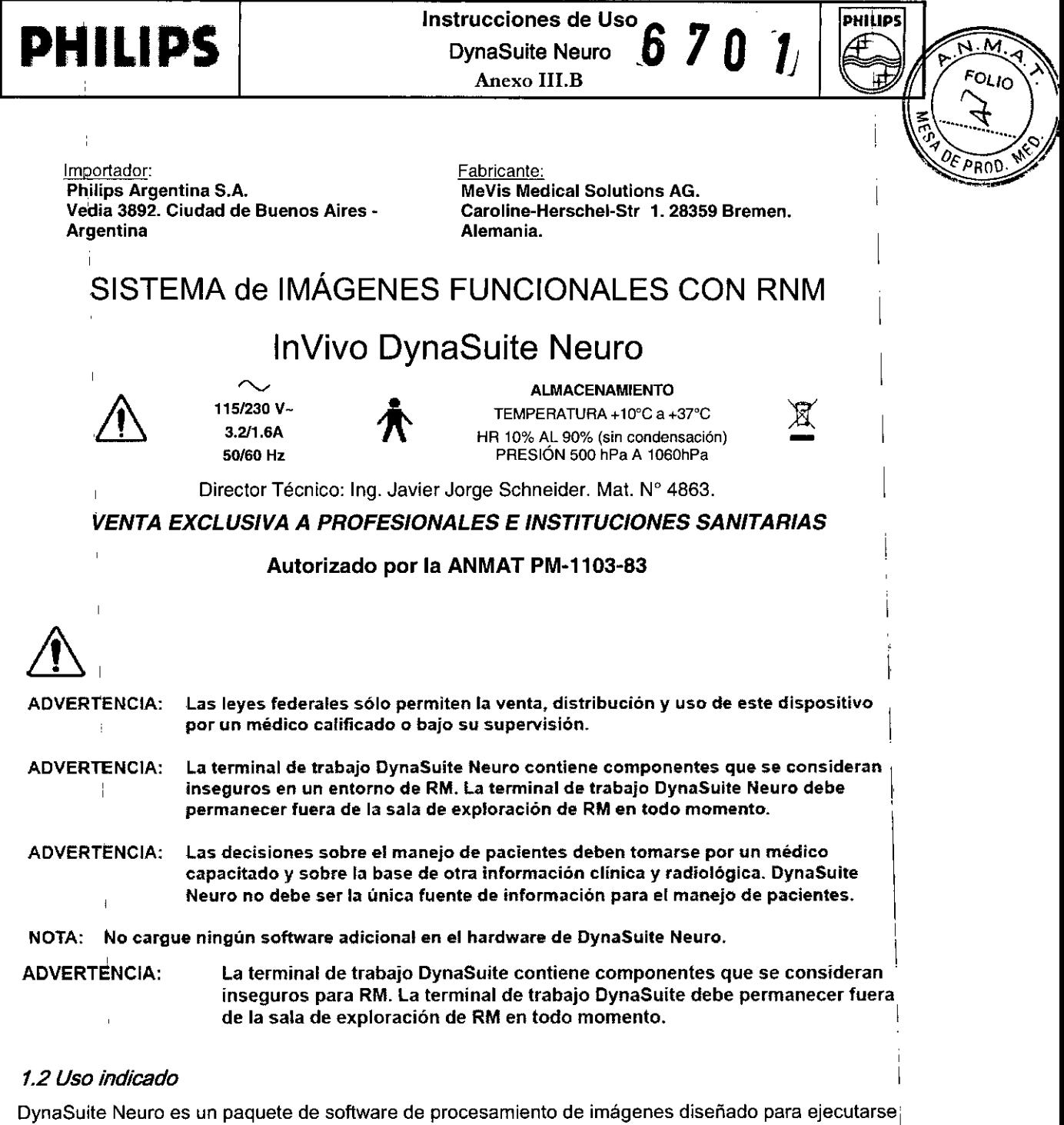

en una terminal de trabajo de PC dedicada exclusivamente a ello, tal como se describe en la sección 2.0. El software DynaSuite Neuro recibe datos de imágenes DICOM provenientes de dispositivos médicos de obtención de imágenes. tales como los sistemas de obtención de imágenes por resonancia,magnética o de archivos de imagen. PACS. DynaSuite Neuro puede utilizarse para visualizar, manipular y cuantificar imágenes, y para transmitirlas e imprimirlas.

#### ÷. *Requisitos del sistema*

 $\overline{1}$ 

 $\cdot$ 

Este paquete de aplicación de software se ejecuta en una terminal de trabajo de plataforma Invivo. La configuración actual de esta plataforma es la siguiente:

CARLOS EDUARDECHAZZARO APODER 10 PHILIPS AGENTINA S.A.

Página 1 de 9

Bioing, Ivana Retamozo Co. Directora Tecnoa<br>Philips Argentina SA - Healthcare

# **PHILIPS**

### Instrucciones de Uso DynaSuite Neuro  $A$ nexo III.B  $67$

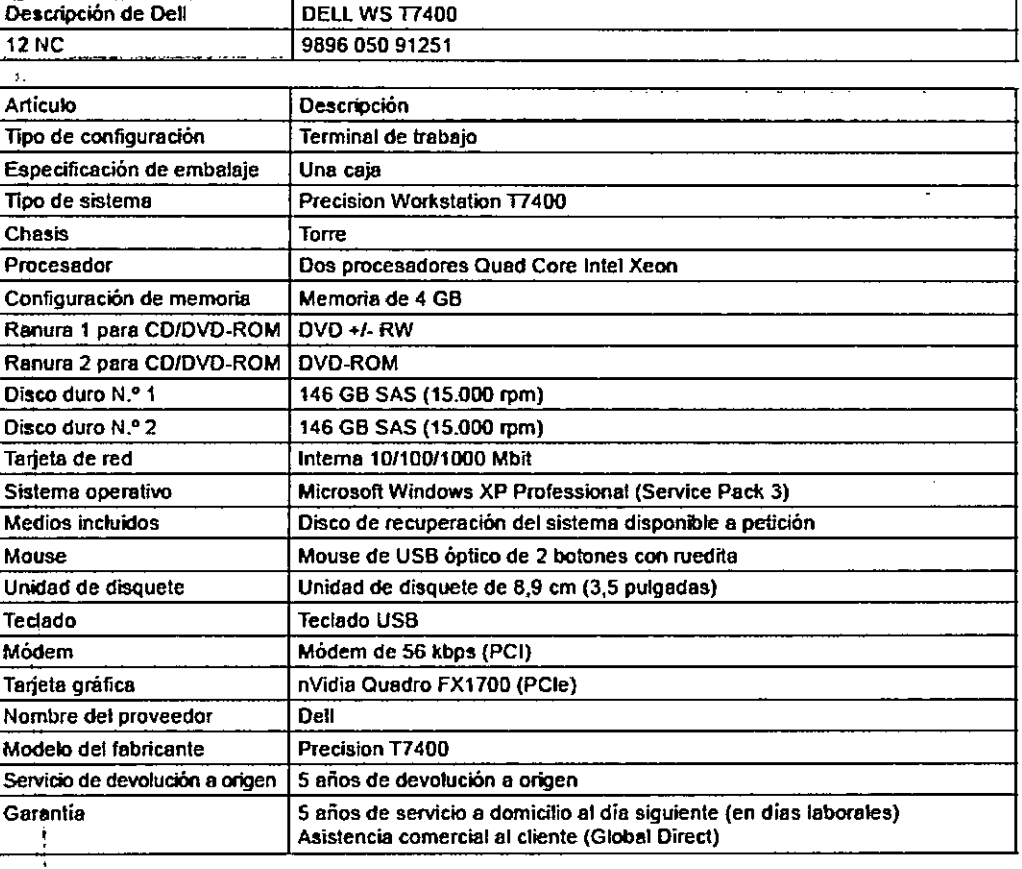

#### Flujo de trabajo de DynaSuite Neuro

.1 I

Esta sección ofrece una descripción general de cómo utilizar DynaSuite Neuro. *Inicio de sesión* "

المناس لوى تحت ...<br>• Para iniciar la terminal de trabajo, presione el botón de encendido/apagado de la CPU.

• Inicie sesión en la terminal de trabajo seleccionando el usuario DynaSuite del inicio de sesión de la •<br>ii .ventana

• Para iniciar la aplicación DynaSuite Neuro, haga doble clic en el icono de DynaSuite Neuro ubicado en el escritorio de la terminal de trabajo. Una vez que el programa se haya iniciado, I aparecerá un cuadro de diálogo de inicio de sesión.

'1 • En el cuadro de diálogo de inicio de sesión ingrese su nombre de usuario asignado. Un administrador de DynaSuite Neuro asigna los nombres de usuario y contraseñas para dicho uuriinuu<br>programa

" • Presione "TABULACiÓN" o "RETORNO" para pasar al segundo campo de entrada .

.1 • Ingrese su contraseña.

• Presione "RETORNO" o haga clic en "Iniciar sesión".

.<br>NOTA: Se recomienda ejecutar la prueba de aceptación de visualización para cerciorarse de que la configuració. del monitor sea correcta. Para acceder a esta prueba, haga clic con el botón secundario en la barra de título de *DynaSuita N,:uro y selaccione la opción 'Pruaba de aceptación da visualización SMPTE~*

*Cómo abrir una lista de trabajo* APODEB .'-'

. CARLOS EDUARDO *CH/!* <sup>FHILIPS</sup> ARGE WINA S.A

Página 2 de 9

ioina.

**PHILIPS** 

D

м

FOLIO

Dann

. Tho Yuan Teenta Philips Argentina SA - Healthcare

### **PHILIPS**

La lista de trabajo personal que se encuentra en la parte superior de la visualización se resalta automáticamente. Para cada lista de trabajo, se muestra entre paréntesis la cantidad de estudios en, espera de evaluación. Los estudios entrantes se muestran en la parte inferior de la visualización de la lista de trabaio.

• Haga doble clic en el nombre de la lista de trabajo que le interesa para abrirla.

o Se puede seleccionar más de una lista de trabajo: presione "CTRL" y haga clic en una lista para agregarla o quitarla de una selección.

o Haga clic en la flecha derecha de la barra de herramientas para abrir todas las listas seleccionadas. Los estudios incluidos en las listas de trabajo seleccionadas aparecen en la Lista de estudios.

#### *Cómo abrir un estudio*

• Haga doble clic en la entrada de un estudio en el panel de información general. Las imágenes del estudio se muestran en el área de trabajo y los visores están configurados y dispuestos según las configuraciones predeterminadas de la visualización actual. El panel de información general ahora muestra detalles de los datos del estudio .

• Se puede abrir más de un estudio al mismo tiempo, lo cual resulta particularmente útil si es necesario comparar imágenes de estudios anteriores o estudios adquiridos con una modalidad diferente.

o Abra el primer examen.

o Haga clic en la flecha izquierda de la barra de herramientas para regresar a la Lista de exámenes. o Las imágenes estarán organizadas por orden de adquisición: las series más antiguas se ubicarán más abajo en la lista. Las imágenes que están siendo visualizadas se identifican por un marco resaltado. o Ubique el segundo examen deseado, haga elie con el botón secundario sobre el examen y seleccione "Abrir también estudio seleccionado".

o La vista previa ahora muestra imágenes de todos los estudios abiertos, lo que facilita la comparación de dichas imágenes.

#### *4.4 Visuatización de imágenes*

• Haga clic en el título de la muestra para abrir el diseño seleccionado actualmente o haga clic en el icono del diseño de visualización deseado para utilizar esa opción en particular. El diseño de muestra que aparece en las áreas de trabajo cambiará inmediatamente y se mostrarán nuevamente las imágenes utilizando la configuración seleccionada.

#### *Control de calidad (CC) de los datos*

Hay cinco muestras de control de calidad que ofrecen un método para controlar la calidad de los datos antes de leer un estudio. Se recomienda que cada muestra de control de calidad se revise una vez por estudio.

NOTA: Las muestras de control de calidad deben usarse para inspección visual y evaluación de calidad de la *información, no para efectuar diagnósticos. CC de registro de alineación (coregistro de imágenes) - J~jJ)*r e.--r

NOTA: Las imágenes registradas deben usarse siempre para la comparación con los datos de imagen

**Pagina 3 de 9** 

ILlPS ARGENTINA S.A.

**Original.** Noing, Ivana Retamozo Co- Directora Lécuida Philips Argentina SA ~ Il calthcaire

ĵ.

ť

PHILIPS

 $\kappa_{Q_{\ell}}$ 

 $R_{00}$ 

}

### Anexo III.B tt *lil* PHILIPS

NOTA: Tras hacer (y guardar) cambios en la muestra de CC de registro de alineación, todos los tractos fibrosos creados previamente deben eliminarse debido a que ya no son exactos.

Cuando se envía un estudio a DynaSuite Neuro, cada serie se registra automáticamente en la imagen 3D T1 de precontraste de alta resolución. La muestra de registro permite al usuario visualizar el registro de la imagen por defecto y realizar los ajustes o correcciones manuales necesarios. La imagen que se está registrando en la imagen 3D T1 se conoce como imagen fusionada. Según la<sup>l</sup> preferencia del usuario, la imagen fusionada puede visualizarse como una superposición semitransparente, una superposición de bordes o una superposición de tablero de revisión sobre la imagen anatómica de alta resolución .

• Seleccione la serie de imágenes deseada del UDI y esta aparecerá automáticamente en la parte I superior de la imagen T1 de alta resolución.

• En el menú desplegable del UDI, seieccione la superposición transparente, la superposición de tablero de revisión o la superposición de borde para ver el registro de la forma deseada.

• Utilice ia'ruedita central del mouse para desplazarse a través de los cortes y ver el registro. I

• Haga cli¿ con la ruedita central y arrastre la superposición en cualquiera de las tres vistas de imagen para ajustar mejor el posicionamiento. '

• Mantenga presionado "ALT", haga clic con el botón principal y arrastre para girar la superposición en, cualquiera de las tres vistas de imagen.

 $\bullet$  La alinea $\operatorname{cio}$ n también puede ajustarse utilizando los botones de rotación y traslación sagital, coronal $\overline{\phantom{a}}^!$ y axial del UDI.

• Para guardar la configuración de alineación actual y aplicar esta alineación a todas las muestras, haga clic en "Guardar cambios".

• Para deshacer los cambios haga clic en "Restablecer cambios" y se restablecerán las configuraciones de alineación que se guardaron por última vez.

• Para volver a la configuración de alineación automática predeterminada, coloque las configuraciones de rotación'y traslación sagital, coronal y axial en O en el UD!.

**PagHa44ePo** 

ODERADO LIPS ARGENTINA S.A.

La Figura muestra la orientación de los ejes sagital, coronal y axial con respecto a las imágenes.

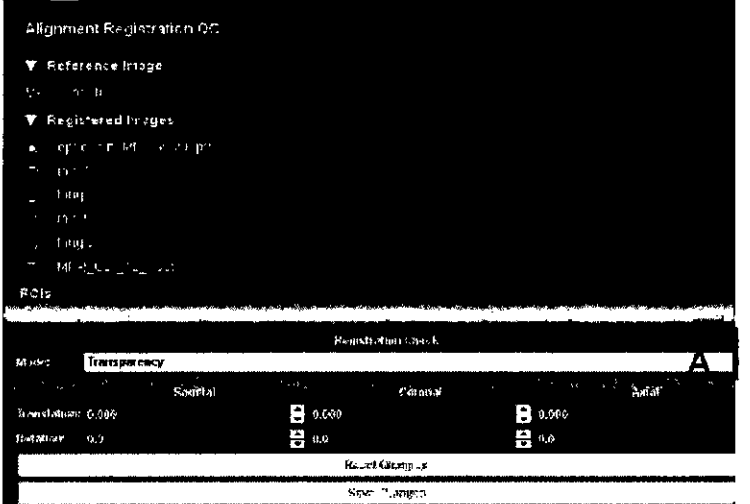

Orientación de los ejes sagitales, coronales y axiales relativa a un paciente acostado en posición supina, con la cabeza primero en el escáner.

**CARLOS ED** 

- A Modo de registro
- B Ajuste sagital (eje X)
- C Ajuste coronal (eje Y)
- $D$  Ajuste axial (eje Z)

**PHILIPS** 

Bioing. Ivana Retamozo - Dirviyara termai Philips Argentina SA - Healthcare

I

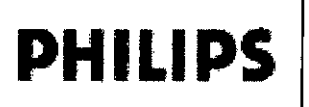

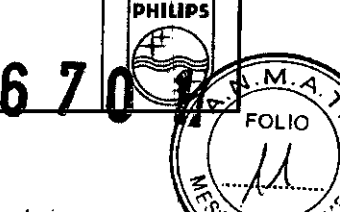

#### ce *de segmentación de imagen cerebral*

Cuando se envía un estudio a DynaSuite Neuro, se aplica un algoritmo de segmentación de imagen cere a la exploración 3D T1 de precontraste de alta resolución para retirar el cráneo del cerebro. los resultados de la segmentación cerebral automática pueden revisarse y modificarse/corregirse en la muestra de segmentación de imagen cerebral.

Cuando se abre la muestra de segmentación de imagen cerebral, el resultado de la segmentación de imagen cerebral actual se muestra en la interpretación 3D y también como una superposición semitransparente en las vistas de imágenes 2D. La Figura 9 muestra un ejemplo de muestra de control de calidad de segmentación de imagen cerebral.

- Para evaluar la calidad de la segmentación de imagen cerebral, rote *ylo* aplique zoom a la interpretación 3D y desplácese a través de las imágenes 2D.
- Para incluir una segmentación de imagen cerebral adicional en una región, mantenga apretada la teda Mayús.
- El cursor cambiará de forma para indicar que la herramienta Puntos está seleccionada.
- Haga clíc con el mouse en una de las imágenes 2D que están fuera de la máscara cerebral; el algoritmo de segmentación de imagen cerebral se aplicará nuevamente en ese lugar.
- Repita el proceso tantas veces como sea necesario a través de las imágenes.
- En cada lugar donde se aplique nuevamente el algoritmo de segmentación de imagen cerebral, un pequeño signo más "+" verde pennanecerá en la imagen 20.
- Para quitar la segmentación de imagen cerebral de una región, mantenga apretada la tecla Mayús'.
- El cursor cambiará de forma para indicar que la herramienta Puntos está seleccionada.
- Haga eIlc con el mouse en una de las imágenes 20 que están dentro de la máscara cerebral; el algoritmo de segmentación de imagen cerebral se evaluará nuevamente en ese lugar.
- Repíta el proceso tantas veces como sea necesario a través de las imágenes.
- En cada lugar donde se evalúe nuevamente el algoritmo de segmentación de imagen cerebral, un pequeño signo "X" rojo permanecerá en la imagen 20.
- Para deshacer una o más de las modificaciones de "Induír" o "Excluir", haga clic en el icono "+" o "X" deseado.
- Utilice el control deslizante de altura preinundación para agrandar o reducir toda la máscara cerebral. • Una vez que haya logrado una segmentación de imagen cerebral satisfactoria, o para guardar su
- progreso a mitad de camino, haga clic en el botón "guardar".
- Esto guardara la configuración actual de segmentación de imagen cerebral y propagará los cambios a todas las muestras.
- Al presionar el botón de reinicío se eliminarán todos los cambios manuales aplicados a la máscara cerebral.

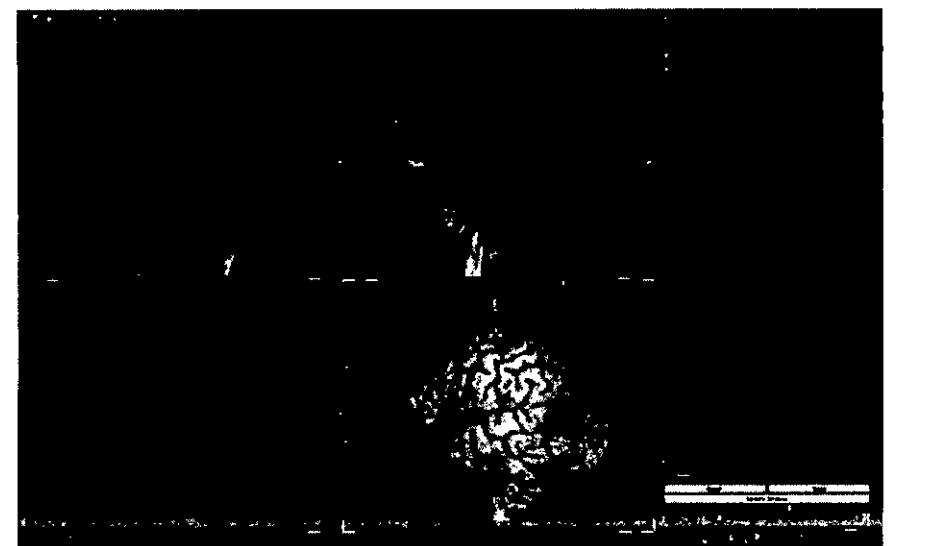

CC de segmentación de imagen cerebral.

**CARLOS EDUA** o CHIAZZAR *DERADO* **PHILIPS ARGENTINA S.A** 

.<br>Bioing Ivana Retamozo

Philips Argentina SA - Healthcare

Página 5 de 9

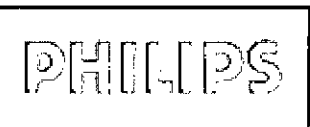

 $\delta$ 

PHILIPS

**FOLIO** 

#### CC de vasos

Cuando un estudio contiene tanto una exploración 3D T1 de precontraste como una de poscontraste, se completará la segmentación de vasos (Figura 10). No es necesario que las exploraciones de pre y poscontraste tengan la misma resolución ni la misma orientación de corte; sin embargo, el detalle de los resultados de segmentación de vasos estara limitado por la exploración de más baja resolución.

- l)tilice el control deslizante del umbral para ajustar los resultados de la segmentación de vasos.
- Disminuya el umbral para aumentar la cantidad de vasos que se visualizan, especialmente los vasos pequeños. Los umbrales más bajos pueden provocar una imagen más ruidosa. Aumente el umbral<sup>1</sup> para excluir algunos de los vasos pequeños y reducir el ruido extraño de la imagen. I
- Utilice el control deslizante de altura preinundación para agrandar o reducír toda la mascara de vasos,
- Cada vez que se mueve el umbral, los vasos de las imágenes 2D y la interpretación 3D se actualizan. • Cuando el umbral de segmentación de vasos sea satisfactorio, haga elic en el botón ~Guardar" par~
- guardar el umbral y actualizar los resultados de segmentación de vasos de otras muestras. • Al presionar el botón de reinicio se eliminarán todos los cambios manuales aplicados a la máscara
- de vasos.

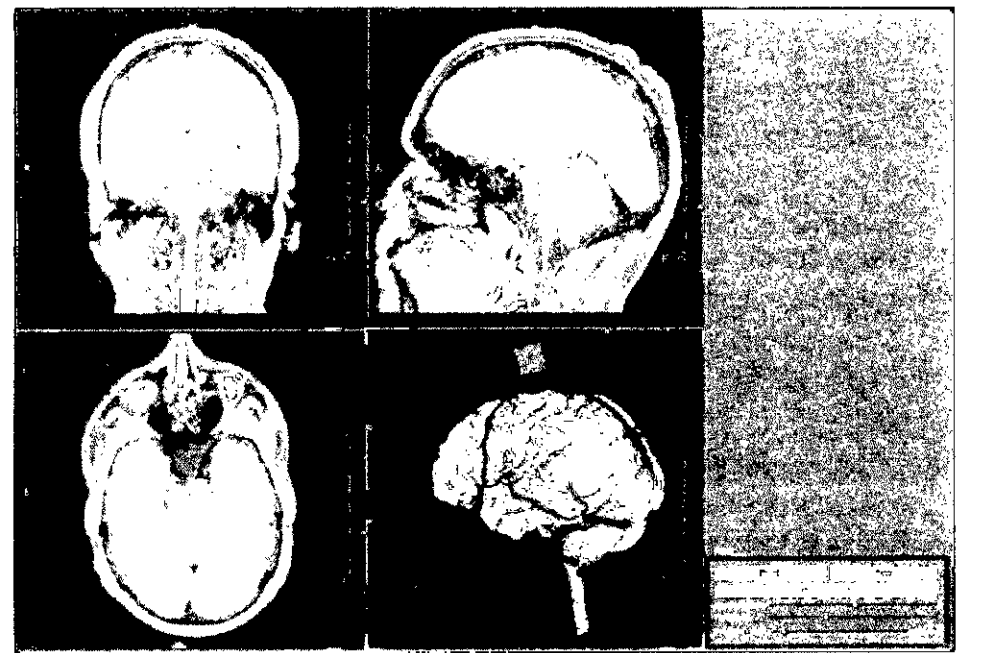

Muestra de CC de vasos.

PRECAUCIÓN: Si los parámetros del escáner se ajustan después de la instalación y configuración de este producto, comuníquese con Asistencia al Cliente para cerciorarse de que el procesamiento de imágenes de la terminal de trabajo DynaSuite Neuro sea el adecuado.

- NOTA: El cambio de configuración sólo debe estar a cargo del personal autorizado.
- NOTA: Espere a que el procesamiento se ejecute en su totalidad antes de leer un caso. Si no lo hace, temporalmente no le será posible revisar la información completa del estudio
- NOTA: Es necesario adquirir un conjunto de datos anatómicos 30 en alta resolución para que el procesamiento y el registro de imágenes sean correctos.

**CARLOS EDUARDO CHIAZZ** RADO PHILIPS ARGENTINA S A

*rffi.i~*

Rioing Åyana Retamozo. I (°n~ Din-, torà, Lecnica .<br>|i<br>|<br>|

Página 6 de 9

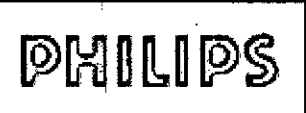

#### ce *defMRI*

La muestra de control de calidad de fMRI permite al usuario evaluar el alcance del movimiento del sujeto y la exactitud del registro de la imagen intrasecuencial. Los movimientos de rotación y traslación necesarios para alinear el volumen de cada imagen, o cada punto de tiempo, en la serie de fMRI se muestran en un I gráfico eh la muestra de control de calidad de fMRI. Los períodos alternativos de tarea y descanso también se indican en este gráfico mediante bloques de color en el fondo.

I La corrección automática de movimiento se efectúa para la rotación de X, Y Y Z. y para la traslación de X. y y Z durante el procesamiento de fMRI. La calidad de la información se vera afectada por cualquier movimient6 grande que haya durante la secuencia de imágenes. En particular, el movimiento que se correlaciona con la periodíéidad de las tareas puede tener efectos especialmente adversos. En la Figura 12 (abajo), la línea amarilla indíéa que hubo una rotación del eje X durante cada bloque de tareas. Este movimiento, que se correlaciona con los períodos de tareas, debe tomarse como una advertencia de que puede ser necesario repetir el estudio o, al menos, deberían evaluarse los resultados con precaución.

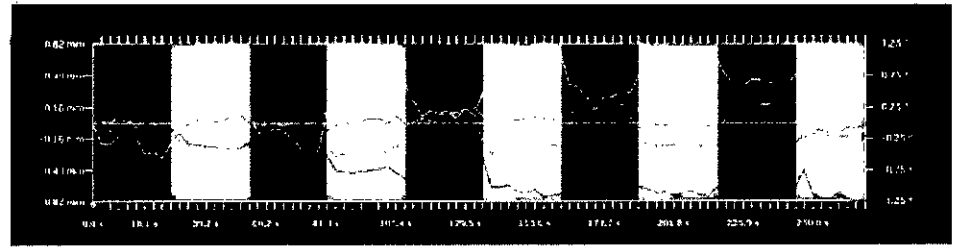

Figura 12: Un gráfico de las muestras de control de calidad fMRI. Cada una de las líneas de color indica un movimiento durante el período de exploración. Las barras de color que aparecen de fondo indican el tiempo de la tarea de 1MRI; las barras negras indican la condición de descanso; las barras grises indican la condición de la tarea.

#### NOTA: La corrección de movimiento que supere los 3 mm (0,12 pulgadas) o 3 grados se indicará ceh un mensaje de advertencia, y la corrección aparecerá en rojo.

- En el control de calidad de fMRI, el inspector de imagen inicialmente muestra el primer volumen de imagen EPI (punto de tiempo cero).
- Para ver todos los volúmenes de imágenes en formato de película, coloque el mouse en la esquina superior izquierda del inspector de evolución temporal. Aparecerá una barra de herramientas  $~\color{red}\blacktriangleright~\color{red}\blacktriangleright~\color{red}\blacktriangle~\color{red}\blacktriangle~\color{red}\blacktriangle~\color{red}\blacktriangle~\color{red}\blacktriangle~\color{red}\blacktriangle~\color{red}\blacktriangle~\color{red}\blacktriangle~\color{red}\blacktriangle~\color{red}\blacktriangle~\color{red}\blacktriangle~\color{red}\blacktriangle~\color{red}\blacktriangle~\color{red$ con botones para reproducir y detener la película.
- Cuando se reproduce la película, las imagenes del inspector de imagen circulan a través de cada adquisición EPI y una línea se mueve a través del inspector de evolución temporal que indica qué volumen de imagen se está mostrando en ese momento.
- Para cambiar la velocidad de la película, haga clic con el botón secundario en el inspector de evolución temporal, seleccione la opción "Velocidad de animación" y luego seleccione la velocidad de cuadros por segundo deseada.
- Cada exploración fMRI de un estudio puede seleccionarse desde el UDJ para ver los datos de movimiento y revisar las imágenes\_
- Se recomienda revisar cada serie de datos de fMRI.

CARLOS **Ø** DO CHIAZZARO SDERADO PHILIPS ARGENTINA S.A.

Bioing. (Ivana Refamozo<br>- Co- Didectora Técnica Philips Argentina SA - Healthcare

 $M_A$ .<br>.<br>.

 $\leqslant$  12) $\leqslant$ 

 $\gamma$ 

roy<br>A

 $\mathbb{Z}$   $\mathbb{Z}$  Foug

PHILIPS

Página 7 de 9

## **PHILIPS**

#### Instrucciones de Uso DynaSuite Neuro  $\frac{1}{\text{Area of III.B}}$  67

DHIIDS

#### ce *de difusión*

#### ADVERTENCIA:

Todos los conjuntos de datos de difusión deben adquirirse en la oñentación axial para que el procesamiento sea el adecuado.

#### NOTA: Tras hacer (y guardar) cambios en la muestra de CC de difusión, todos los tractos fibrosos creados previamente deben eliminarse debido a que ya no son exactos.

En el control de calidad de difusión, el umbral de supresión de aire *DTI* (BO) se ajusta para eliminar el ruido externo fuera del cerebro. El umbral elegido debe seleccionarse para eliminar la información del cráneo, los senos nasales, los ojos y el ruido de afuera del cerebro, y asegurar al mismo tiempo que no se elimine ninguna información del interior del cerebro. Si el umbral de supresión de aire es demasiado alto, aparecerán orificios dentro del *conjunto de datos* que interrumpirán el seguimiento de fibras a través de esas áreas. En la muestra, aparece una imagen anatómica, además de la imagen de difusión, para poder identificar mejor los bordes del cerebro.

- El valor predeterminado del umbral de supresión de aire (BO) es de 100.
- Para ajustar el umbral, escriba un nuevo número en el cuadro de la interfaz de supresión de aire, presione la tecla "Enter" o utilice la barra de desplazamiento para actualizar el valor.
- La Figura 11A muestra una imagen de difusión con el umbral de supresión de aire predeterminado. La imagen de la Figura 11B muestra la misma imagen tras haber aumentado el umbral de supresión de aire.
- Utilice la herramienta de ESM para desplazarse a través de los cortes y cerciorarse de que no haya orificios en el conjunto de datos.
- Cuando se determine un umbral satisfactorio, haga die en el bolón "Guardar cambios" para guardar la configuración y aplicar el nuevo umbral a los datos de difusión de las demas muestras
- Al presionar el botón de reinicio se restablecerá el umbral de supresión de aire a su valor original.

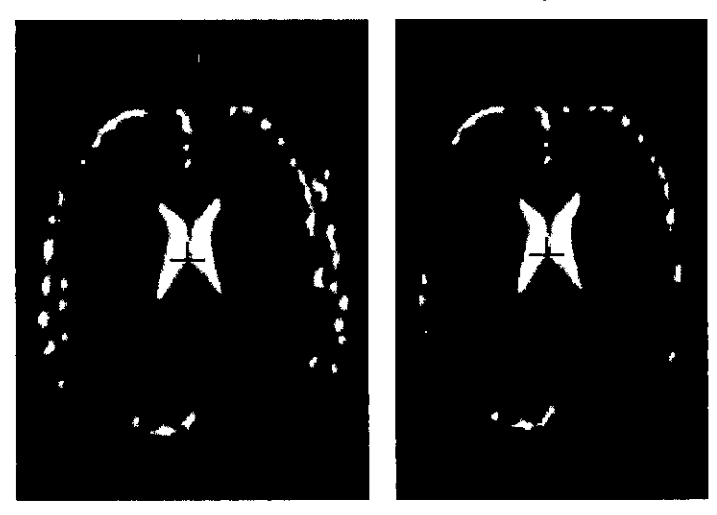

#### Figura 11:

A) Imagen de la muestra de control de calidad de difusión antes de ajustar el umbral de supresión de aire. S) Imagen de la muestra de control de calidad de difusión después de ajustar el umbral de supresión de aire.

#### *Cómo cerrar DynaSuife Neuro*

Luego de la revisión, se puede completar o diferir un estudio. DynaSuite Neuro guarda un estudio completo en su formato final. Ya no se pueden modificar las imágenes, los resultados ni los informes originales, como tampoco las imágenes procesadas. Si fuera necesario abrir nuevamente un estudio cerrado, haga clic con el botón secundario en el nombre del paciente en la lista de estudios y seleccione "Reabrir estudio seleccionado" .

• Para completar y guardar un estudio, haga clic en la herramienta "Marca de verificación", o presione CTRL + s sobre la barra de herramientas del panel de información general, y elija "Completar" en el menú contextual, • Las imágenes calculadas, los informes y los resultados finales se enviaran en forma automática al destino PACS configurado.

**CARLOS EDUARDO CHIAZZARC** APODE

TINA S A

**PHILIPS ARG** 

Página 8 de 9

Bioing, Ivana Retamozo Co. Directora Técnica Philips,Argentina SA - Healthcare

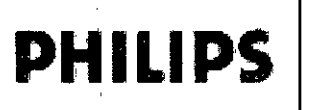

Instrucciones de Uso DynaSuite Neuro Anexo lILB

• El estudio completado permanecerá en la lista de estudios durante un período de tiempo determinado (la opció por defecto es 14 días).

También es posible "diferir" un estudio y regresar más adelante:

• Haga Cli? en la marca de verificación y seleccione "Diferir", o simplemente abra otro estudio .

• El estudio actual será automáticamente diferido y podrá abrirse nuevamente más tarde. Como el estudio no ha' sido completado, se puede seguir trabajando en este desde el punto en el cual fue diferido.

#### 3.8.;

#### LIMPIEZA

I

Los componentes de Dynasuite deberán limpiarse meticulosamente con un trapo húmedo con alcohol, 70% alcohol isopropilo o una solución que contenga antibiótico de efectividad similar.

#### 3.12;

El DYNASUITE NEURO  $\circledR$  operará dentro de un rango de temperatura de +10°C a +37°C con una humedad relativa del 10% al 90% (sin condensación), y sobre una presión barométrica de 500 hPa a 1060 hPa.,

#### *Requisitos de energía*

Consola del Operador del DYNASUITE NEURO ® 115/230 V~ 3.2/1.6A 50/60 Hz

I

I I I \

> \ I

 $\overline{\mathbf{v}}$ 

рніі і р<

 $\widehat{N.M}$ **FOLIO** 

 $\mathcal{L}^t$ 

### *maarencia EMI* and *a maximum control de la maximum control de la maximum control de la maximum control de la m*

El presente equipo ha sido probado de conformidad con los estándares EMC, y no debería producir I interferencia con equipos instalados en las cercanías. En caso de que sí se produjera interferencia, apague el DYNASUITE NEURO @ y vuelva a probar los demás equipos para verificar que la interferencia persiste. De ser así, tenga a bien contactar a un representante de Invivo.

- Las entradas del disco duro de la computadora deben permanecer cerradas durante las operaciones de escaneo. No deben realizarse conexiones de equipos periféricos a la Consola de Control de Operador una vez iniciado el paradigma y escaneo. Los componentes de la consola del operador potencialmente sensibles a descarga electrostática, en particular la cámara del operador y el monitor de consola, no deben tocarse durante el escaneo.
- Si el usuario del equipo necesitara que el mismo siguiera funcionando durante períodos de corte de energía, y a fin de minimizar la posibilidad de fusibles quemados en el transformador de aislamiento ubicado en la Consola de Control, se recomienda que el equipo reciba energía desde una fuente ininterrumpible online o una batería, con un tiempo de transferencia de O segundos.
- Los equipos eléctricos médicos necesitan que se tomen precauciones especiales según EMC, y deben instalarse y ponerse en servicio de conformidad con la información de EMC suministrada en este manual.
- Los equipos de comunicaciones por RF portátiles y móviles pueden afectar al equipo eléctrico médico.

#### Disposición final

#### *Advertencias*

*{i*

*Z*

ordenadores cuyos componentes contienen materiales que pueden ser nocivos para el medio ambiente si no se desechan correctamente. son productos sanitarios electrónicos basados en Los dispositivos DYNASUITE NEURO

> CARLOS EDL — <del>CHIAZZARO</del><br>**Página 9 de 9 ODERADO PHILIPS ARGENTINA S.A.**

Bioing Ivana Refamozo Co-Directora Lécuica Philips Argentina SA - Hesithcare